# Notariat (Einstellungen): Unterschied zwischen den Versionen

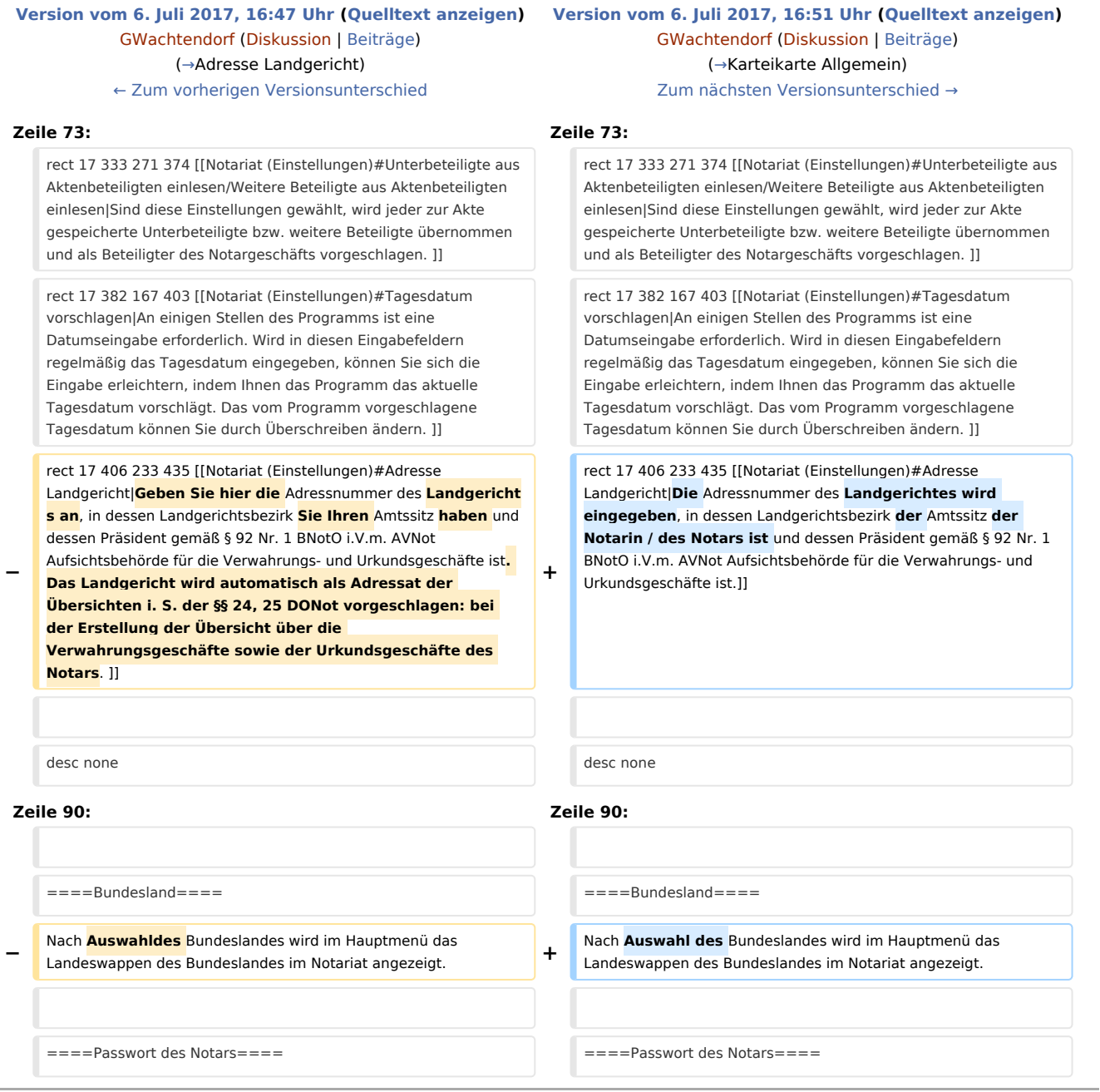

## Version vom 6. Juli 2017, 16:51 Uhr

[Hauptseite](https://onlinehilfen.ra-micro.de/index.php/Hauptseite) > [Kanzlei](https://onlinehilfen.ra-micro.de/index.php?title=Kategorie:Kanzlei&action=edit&redlink=1) > [Einstellungen](https://onlinehilfen.ra-micro.de/index.php/Einstellungen) > [Notariat \(Einstellungen\)](https://onlinehilfen.ra-micro.de)

**Notariat (Einstellungen)**

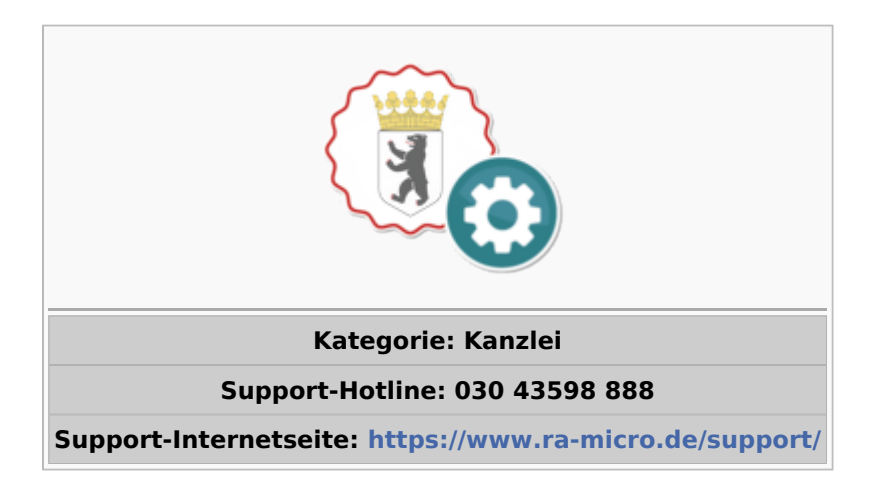

#### Inhaltsverzeichnis

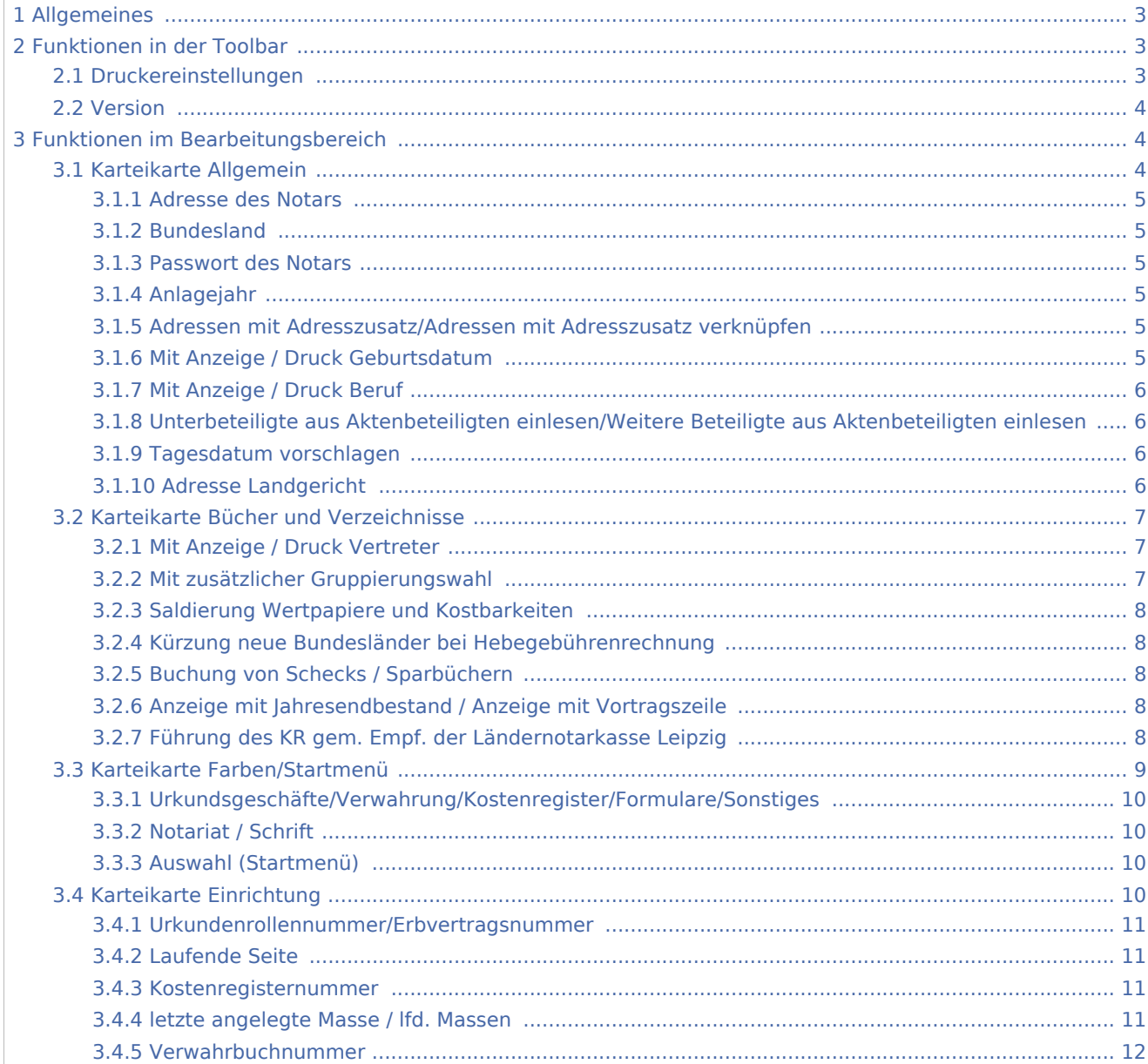

#### **RA-MICRO**

Notariat (Einstellungen): Unterschied zwischen den Versionen

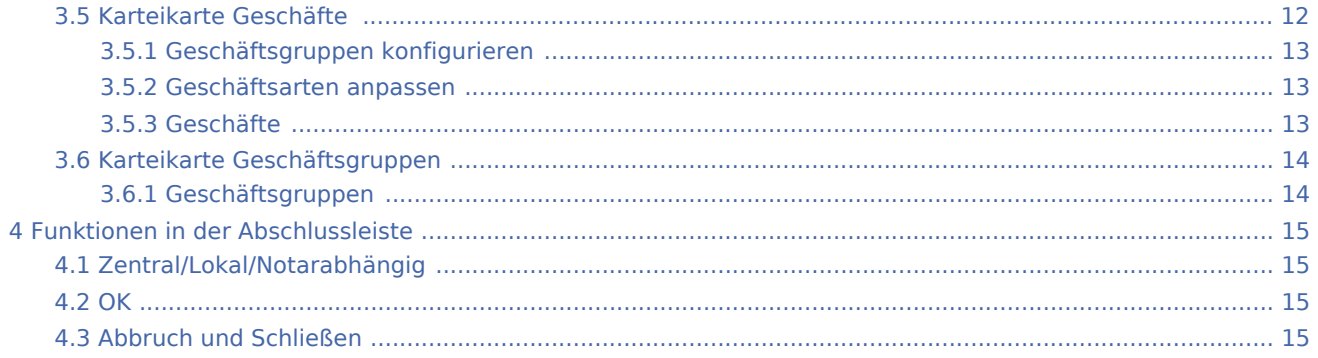

## <span id="page-2-0"></span>Allgemeines

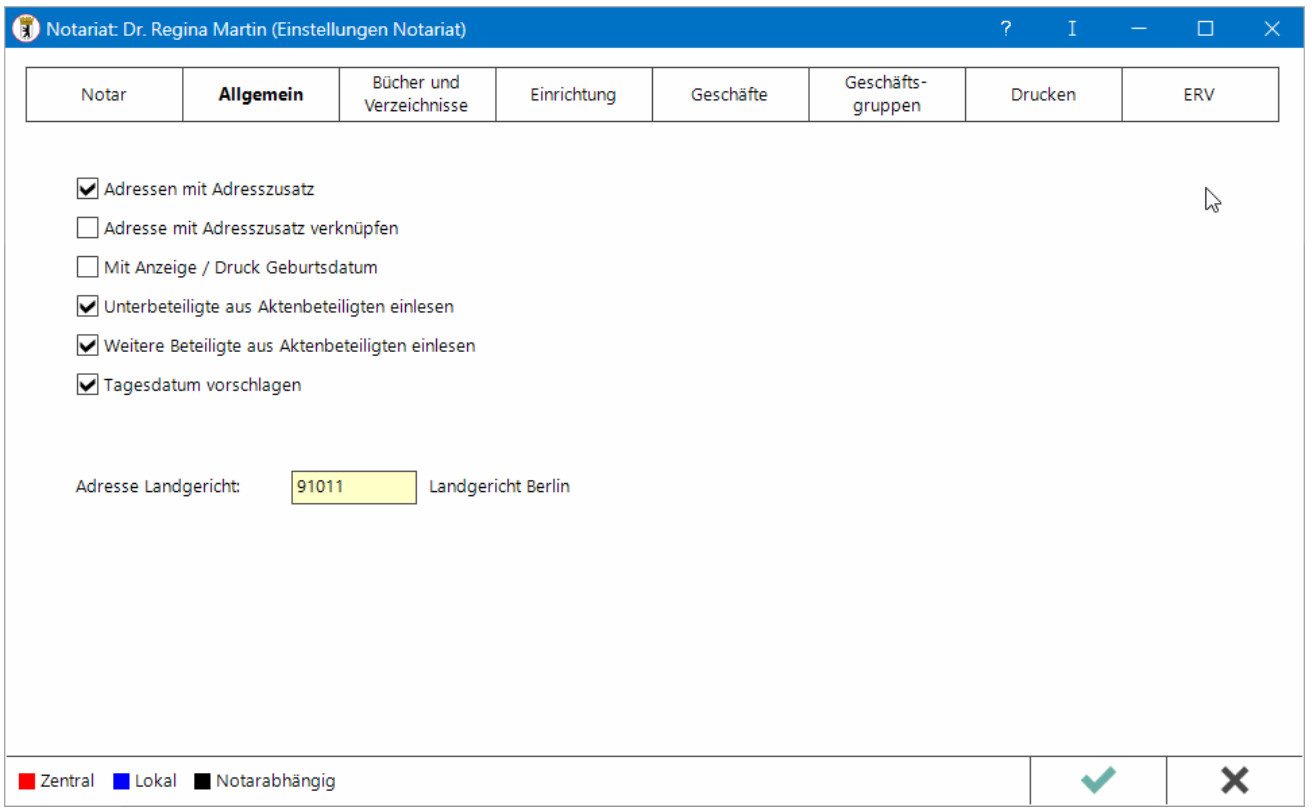

Fast alle grundlegenden Einstellungen Notariat können hier individuell festgelegt werden.

## <span id="page-2-1"></span>Funktionen in der Toolbar

## <span id="page-2-2"></span>Druckereinstellungen

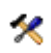

Hauptartikel → Druckeinstellungen

<span id="page-3-1"></span>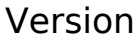

 $\overline{?}$ 

Hier wird Ihnen angezeigt, mit welcher Version des Notariats Sie arbeiten. Weiterhin erhalten Sie hier Informationen, in welchem Verzeichnis die von Ihnen erstellten elektronischen Handelsregisteranmeldungen gespeichert werden.

## <span id="page-3-2"></span>Funktionen im Bearbeitungsbereich

## <span id="page-3-0"></span>Karteikarte Allgemein

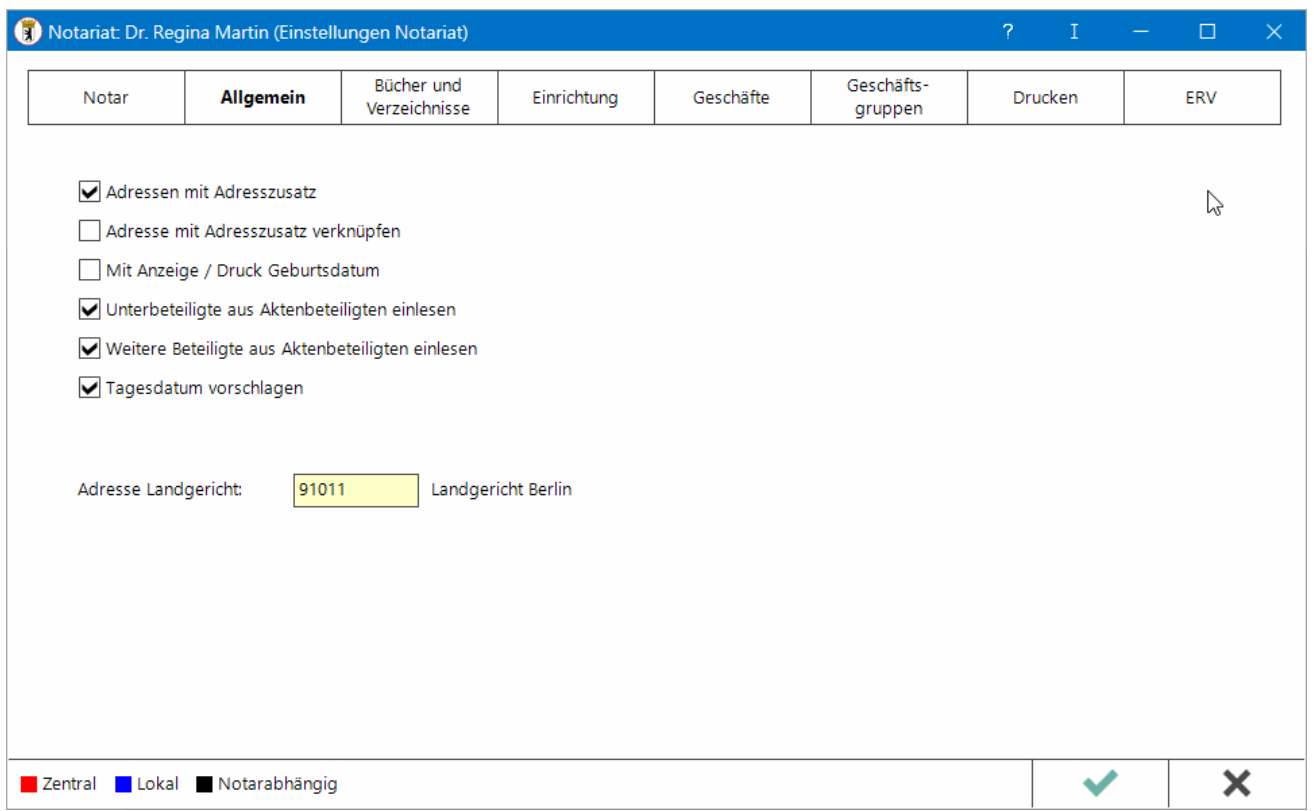

Legen Sie auf der Karteikarte Allgemein die grundlegenden Einstellungen für das jeweilige Notariat fest.

Eine Eingabe unter Adressnummer des Notars führt zu einer Änderung des bereits angelegten und in der Titelleiste der Eingabefenster aufgeführten Notariats.

Ein [neues Notariat](https://onlinehilfen.ra-micro.de/index.php/Neues_Notariat_anlegen) können Sie nicht in den Einstellungen anlegen, sondern ausschließlich über die Auswahlliste für die Notariate, die sich in den meisten Programmfunktionen befindet:

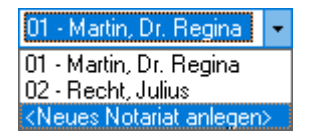

### <span id="page-4-0"></span>**Adresse des Notars**

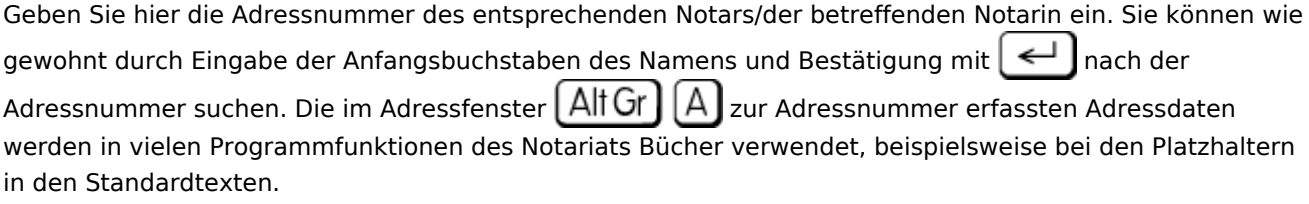

#### <span id="page-4-1"></span>**Bundesland**

Nach Auswahl des Bundeslandes wird im Hauptmenü das Landeswappen des Bundeslandes im Notariat angezeigt.

#### <span id="page-4-2"></span>**Passwort des Notars**

Der Aufruf eines Notariats kann mit einem Passwort verbunden werden.

### <span id="page-4-3"></span>**Anlagejahr**

Mit der Erfassung des Anlagejahres können Sie Einfluss darauf nehmen, ab welchem Jahrgang Einträge erfasst/nacherfasst werden können.

#### <span id="page-4-4"></span>**Adressen mit Adresszusatz/Adressen mit Adresszusatz verknüpfen**

Bei gewählter Einstellung Adresse mit Adresszusatz wird im Notariat Bücher neben den sonstigen Adressdaten eines (Korrespondenz-) Beteiligten zur Akte auch ein im Adressfenster erfasster Adresszusatz ausgewiesen, insbesondere, wenn hier z. B. Angaben zu einem Firmennamen erfasst wurden, für die unter Nachname nicht genügend Platz war. Nachname und Adresszusatz werden durch Komma getrennt nacheinander angezeigt und gedruckt.

Der in der Beglaubigung verwendete Platzhalter wird auch bei Wahl dieser Einstellung nicht mit den Daten des Adresszusatzes ersetzt.

Ist zusätzlich die Einstellung Adresse mit Adresszusatz verknüpfen gewählt, werden Nachname und Adresszusatz nicht durch ein Komma, sondern nur durch ein Leerzeichen getrennt.

#### <span id="page-4-5"></span>**Mit Anzeige / Druck Geburtsdatum**

Gemäß § 26 Abs. 2 DONot n.F. sind natürliche Personen als Beteiligte bei einer Beurkundung auch mit ihrem Geburtsdatum zu bezeichnen. Ist die Einstellung Mit Anzeige/Druck Geburtsdatum gewählt, wird ein im Adressfenster vermerktes Geburtsdatum in die Urkundenrolle und in das Kostenregister übernommen.

### <span id="page-5-1"></span>**Mit Anzeige / Druck Beruf**

Gemäß § 8 DoNot n.F. wird der Beruf eines Beteiligten in der Urkundenrolle nicht ausgegeben. Möchten Sie dennoch, dass der Beruf in der Urkundenrolle sowie im Kostenregister mit ausgegeben wird, wählen Sie diese Einstellung.

## <span id="page-5-2"></span>**Unterbeteiligte aus Aktenbeteiligten einlesen/Weitere Beteiligte aus Aktenbeteiligten einlesen**

Sind diese Einstellungen gewählt, wird jeder zur Akte gespeicherte Unterbeteiligte bzw. weitere Beteiligte übernommen und als Beteiligter des Notargeschäfts vorgeschlagen.

#### <span id="page-5-3"></span>**Tagesdatum vorschlagen**

An einigen Stellen des Programms ist eine Datumseingabe erforderlich. Wird in diesen Eingabefeldern regelmäßig das Tagesdatum eingegeben, können Sie sich die Eingabe erleichtern, indem Ihnen das Programm das aktuelle Tagesdatum vorschlägt.

Das vom Programm vorgeschlagene Tagesdatum können Sie durch Überschreiben ändern.

### <span id="page-5-0"></span>**Adresse Landgericht**

Die Adressnummer des Landgerichtes ist hier einzugeben, in dessen Landgerichtsbezirk der Amtssitz der Notarin / des Notars ist und dessen Präsident gemäß § 92 Nr. 1 BNotO i.V.m. AVNot Aufsichtsbehörde für die Verwahrungs- und Urkundsgeschäfte ist.

Das Landgericht wird automatisch als Adressat der Übersichten i. S. der §§ 24, 25 DONot vorgeschlagen für die Erstellung der Übersicht über die Verwahrungsgeschäfte sowie der Urkundsgeschäfte des Notars.

## <span id="page-6-0"></span>Karteikarte Bücher und Verzeichnisse

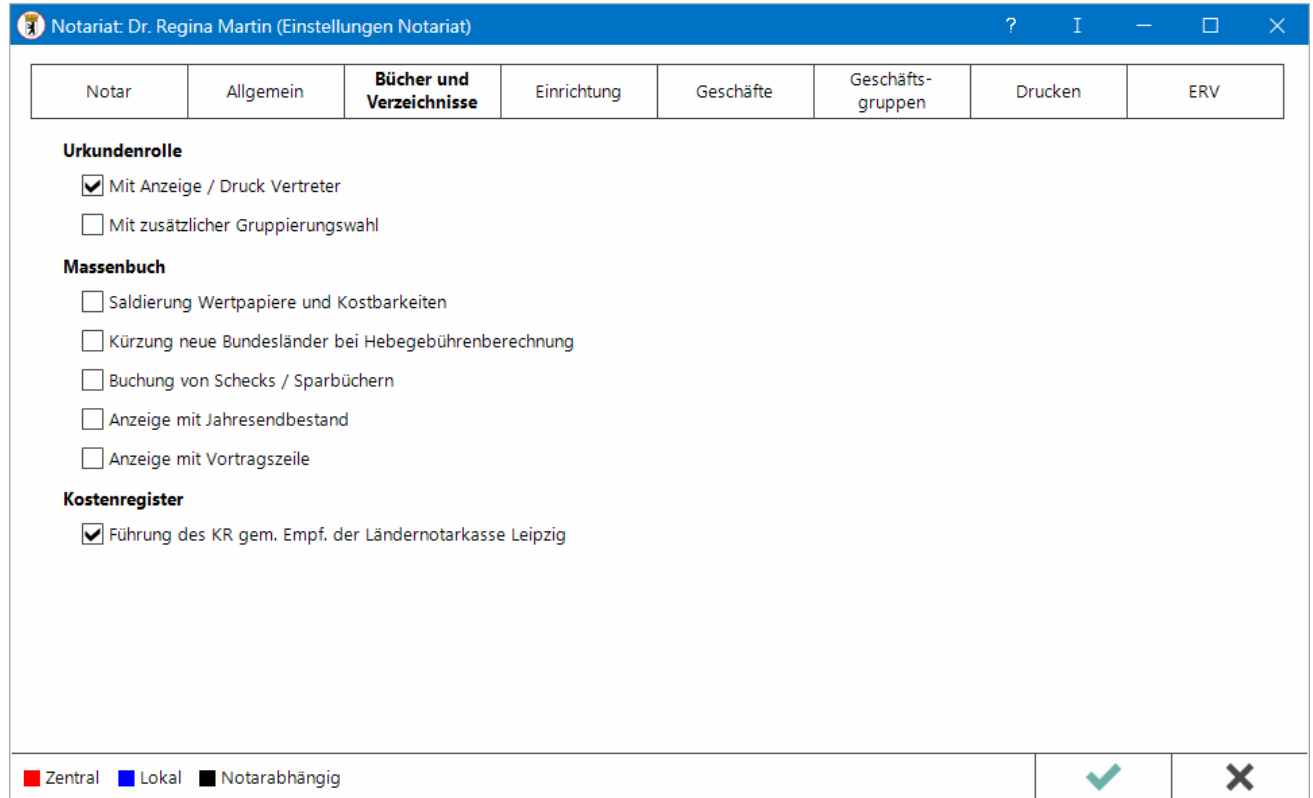

Auf dieser Karteikarte legen Sie fest, wie das Erbvertragsverzeichnis, das Verwahrbuch, das Massenbuch und das Kostenregister geführt werden sollen. Diese Einstellungen haben für das gesamte Notariat Gültigkeit. Die Einstellungen für den Druck der Bücher und Verzeichnisse nehmen Sie in den Druckeinstellungen vor.

Wählen Sie dort die

- Karteikarte [Urkundsgeschäfte](https://onlinehilfen.ra-micro.de/index.php/Notariat_(Einstellungen)_Druckeinstellungen#Karteikarte_Urkundsgesch.C3.A4fte) für die Erbvertragsverzeichnis-Einstellungen,
- $\blacksquare$ Karteikarte [Verwahrungsgeschäfte](https://onlinehilfen.ra-micro.de/index.php/Notariat_(Einstellungen)_Druckeinstellungen#Karteikarte_Verwahrungsgesch.C3.A4fte) für die Einstellungen zum Massenbuch und Verwahrungsbuch,
- Karteikarte [Kostenregister](https://onlinehilfen.ra-micro.de/index.php/Notariat_(Einstellungen)_Druckeinstellungen#Karteikarte_Kostenregister) für die Druckeinstellungen des Kostenregisters.

### <span id="page-6-1"></span>**Mit Anzeige / Druck Vertreter**

Ist im Adressfenster  $\Delta$ lt Gr $\Delta$ l $\Delta$  zu einem Beteiligten ein Vertreter erfasst, wird dieser im Notariat Bücher ebenfalls ausgewiesen.

#### <span id="page-6-2"></span>**Mit zusätzlicher Gruppierungswahl**

Sie können festlegen, dass Urkundsgeschäfte nicht nur nach Geschäftsgegenstand und -art, sondern auch nach Geschäftsgruppen eingeordnet werden können. Beim Neueintrag in die Urkundenrolle können Sie aus der auf der Karteikarte Geschäftsgruppen verfassten Auswahl der Geschäftsgruppen die gewünschte auswählen.

#### <span id="page-7-0"></span>**Saldierung Wertpapiere und Kostbarkeiten**

Sofern beim Druck der Masse die Wertpapiere und Kostbarkeiten saldiert ausgewiesen werden sollen, wählen Sie diese Einstellung. Anderenfalls werden Wertpapiere und Kostbarkeiten ohne Saldo gedruckt.

#### <span id="page-7-1"></span>**Kürzung neue Bundesländer bei Hebegebührenrechnung**

Wählen Sie diese Einstellung, wenn die errechneten Hebegebühren um den zur Zeit gültigen Prozentsatz gekürzt werden sollen. Anderenfalls werden die Hebegebühren vollumfänglich berechnet.

### <span id="page-7-2"></span>**Buchung von Schecks / Sparbüchern**

Möchten Sie Schecks und Sparkassenbücher gemäß §§ 12 Abs. 3 S. 2, 11 Abs. 3 S. 2 DONot in das Massenbuch eintragen, wählen Sie diese Einstellung. Anderenfalls können nur die herkömmlichen Buchungsvorgänge, also Geldeingänge sowie Buchung von Wertpapieren und Kostbarkeiten, eingetragen werden.

Da die Wahl dieser Einstellung einige Programmabfragen zur Folge hat, sollte sie jeweils gezielt für den Eintrag von Schecks und Sparbüchern gewählt und anschließend wieder deaktiviert werden.

### <span id="page-7-3"></span>**Anzeige mit Jahresendbestand / Anzeige mit Vortragszeile**

Soll die Masse mit dem Jahresendbestand ausgewiesen werden, wählen Sie diese Einstellung. Zusätzlich können Sie durch Wahl der Einstellung Mit Vortragszeile festlegen, dass im Massenbuch eine Vortragszeile ausgewiesen werden soll.

Beim Druck einer Masse können Sie für den Druck im Einzelfall bestimmen, ob die Masse mit Bestand gedruckt werden soll.

### <span id="page-7-4"></span>**Führung des KR gem. Empf. der Ländernotarkasse Leipzig**

Kostenregister: Führung gemäß der Empfehlungen der Ländernotarkasse Leipzig Sie können festlegen, dass das Kostenregister gemäß den Empfehlungen der Ländernotarkasse Leipzig geführt wird. In diesem Fall werden bestimmte Änderungen vom Programm nicht zugelassen. Führung des Kostenregisters gemäß der Empfehlungen der Ländernotarkasse Leipzig Nach den Empfehlungen der Ländernotarkasse Leipzig ist das Kostenregister im Durchschreibeverfahren zu führen: Fortlaufende Urkundenrollennummer und fortlaufende Kostenregisternummer müssen zwingend übereinstimmen. Für Kostenregistereintragungen, denen kein Eintrag in der Urkundenrolle gegenübersteht, müssen Bruchnummern (Unternummern) vergeben werden. Wird ein neuer Kostenregistereintrag erfasst, der kein Unternummerneintrag ist, muss der Anwender eine Eintragsnummer der Urkundenrolle eingeben. Nach Bestätigung der Eingabe werden die zugehörigen Daten angezeigt, die nicht geändert werden können: Das Programm führt automatisch die übereinstimmende Kostenregisternummer auf. So wird beispielsweise bei der Eingabe der Urkundenrollennummer 11/00 die Kostenregisternummer 11/00 angezeigt. Weiterhin wird als Eintragsdatum das Datum des Urkundenrolleneintrags vermerkt. Die Beteiligten des Urkundenrolleneintrags, der dort vermerkte Geschäftsgegenstand sowie die Aktennummer werden ausgewiesen. Ist eine Nachbewertungen erforderlich, werden diese als Unternummern zum Kostenregister erfasst. Führung des Kostenregisters ohne

Berücksichtigung des Durchschreibeverfahrens Haben Sie die Einstellung Führung des KR gem. Empf. der Ländernotarkasse Leipzig nicht gewählt, können die Eingaben in das Kostenregisters frei vorgenommen werden. Das Programm schlägt zwar die Daten des Urkundenrolleneintrags vor, diese können aber durch Überschreiben geändert werden. Hingegen nicht geändert werden kann die Nummer des Kostenregistereintrags. Auf diese Weise wird verhindert, dass ein lückenhaftes Kostenregister durch Überspringen einer Eintragsnummer entsteht.

### <span id="page-8-0"></span>Karteikarte Farben/Startmenü

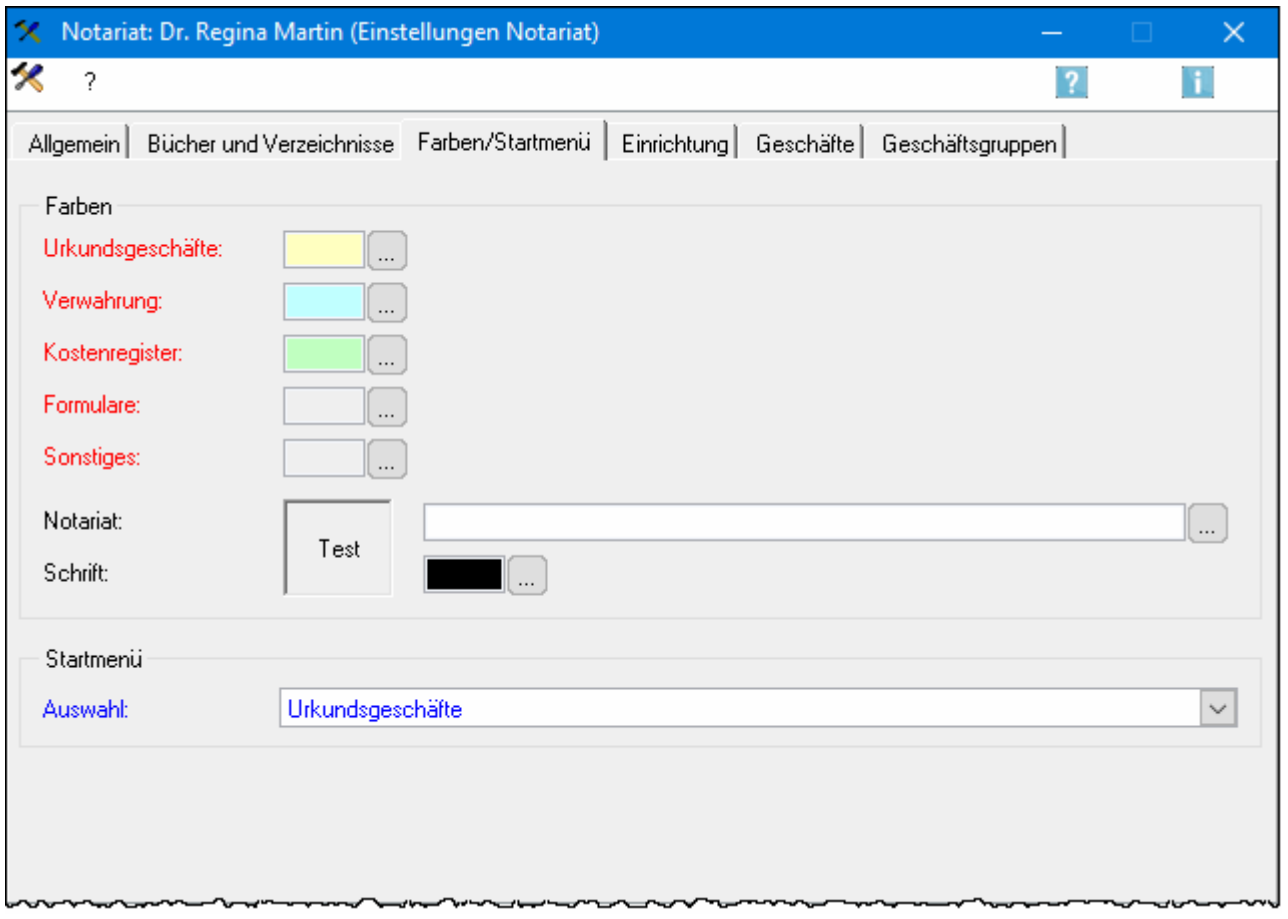

Die Einstellungen auf dieser Karteikarte geben Ihnen die Möglichkeit, die Eingabemasken des Notariat Bücher eindeutig farblich zu kennzeichnen, so dass Sie mit einem Blick erkennen können, in welchem Programmbereich Sie sich befinden.

Die Einstellungen für die [Urkundenrolle](https://onlinehilfen.ra-micro.de/index.php/Urkundsgesch%C3%A4fte#Urkundenrolle), die [Verwahrung](https://onlinehilfen.ra-micro.de/index.php/Kostenregister), das [Kostenregister](https://onlinehilfen.ra-micro.de/index.php/Kostenregister) und [Sonstige](https://onlinehilfen.ra-micro.de/index.php/Sonstiges_(Notariat)) Eingabemasken werden notariatsübergreifend vorgenommen, wirken sich somit in sämtlichen mit dem Notariat Bücher bearbeiteten Notariaten aus.

Weiterhin können Sie hier festlegen, welcher Programmbereich nach dem Aufruf des Notariats angezeigt werden soll.

### <span id="page-9-0"></span>**Urkundsgeschäfte/Verwahrung/Kostenregister/Formulare/Sonstiges**

Sie können hier für sämtliche Notare die Farbe der Eingabemasken in den jeweiligen Programmbereichen des Notariats Bücher festlegen. Durch einen Mausklick auf ... offnen Sie eine Auswahlmaske.

#### <span id="page-9-1"></span>**Notariat / Schrift**

Hier können Sie für das aufgerufene Notariat festlegen, welche Hintergrundfarbe und welche Schriftfarbe Navigations- und Menüleiste das Notariat Bücher aufweisen sollen. Für den Hintergrund können Sie eine Grafik auswählen. Im Bereich Test wird eine Vorschau auf Hintergrund und Schriftfarbe angezeigt. Durch einen Mausklick auf ... öffnen Sie eine Auswahlmaske.

#### <span id="page-9-2"></span>**Auswahl (Startmenü)**

Wählen Sie hier den Programmbereich aus, der nach dem Erstaufruf des Notariats Bücher angezeigt werden soll, z. B. Urkundsgeschäfte, wenn zunächst die Urkundenrolle aktiv sein soll. Diese Einstellung ist ein lokaler Parameter, gilt also spezifisch für jeden Arbeitsplatz.

## <span id="page-9-3"></span>Karteikarte Einrichtung

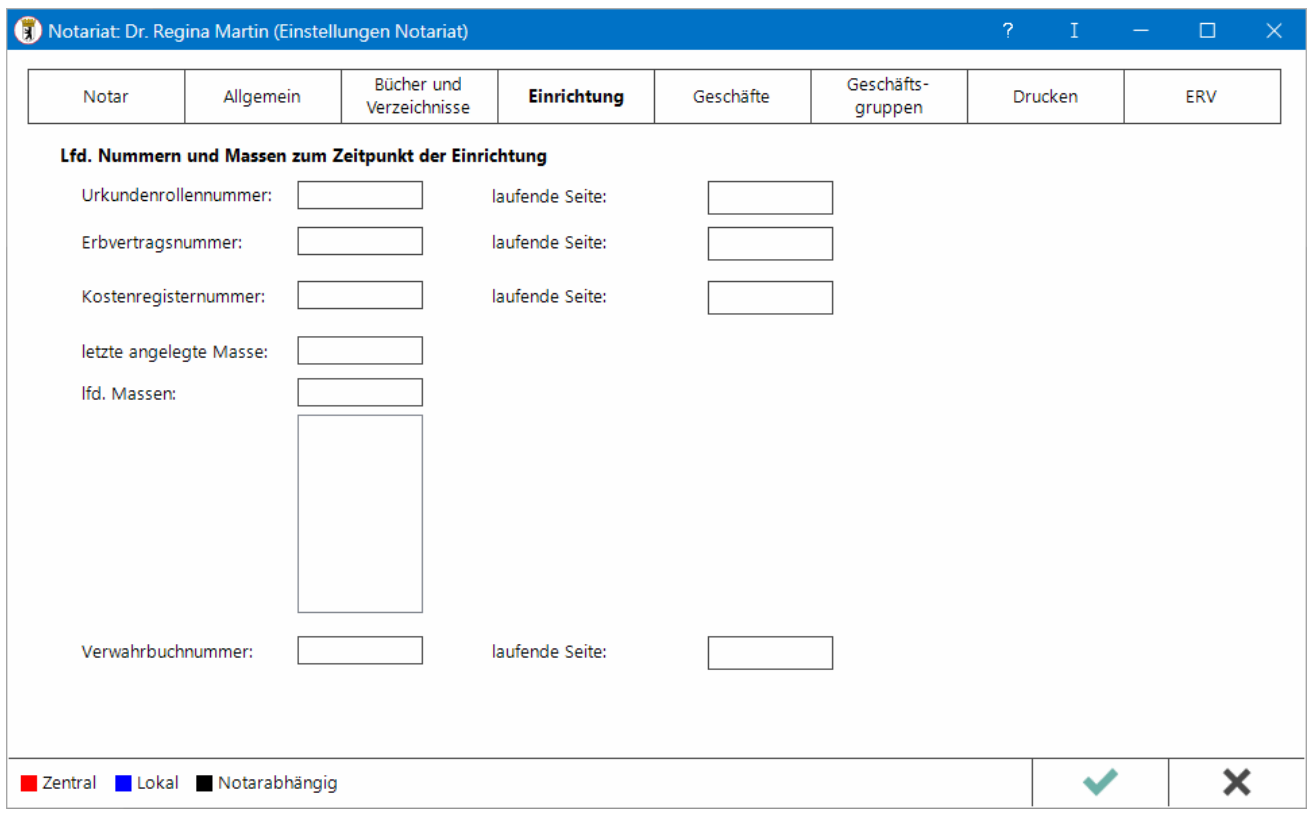

Um einen nahtlosen Übergang von Ihrer bisherigen Notariatsarbeit in das Notariat Bücher zu ermöglichen, können Sie hier die laufenden Nummern und Massen zum Zeitpunkt der Aufnahme Ihrer Arbeit mit dem Notariat Bücher erfassen.

Die außerhalb des Notariats Bücher zuletzt vergebenen laufenden Nummern können hier nur solange erfasst werden, bis die Arbeit mit dem Notariat Bücher aufgenommen wurde. Noch laufende Altmassen können Sie hier jederzeit in das Notariat Bücher übernehmen und weiterbearbeiten, insbesondere über [Massen buchen](https://onlinehilfen.ra-micro.de/index.php/Verwahrung#Buchen_2). Geben Sie unter lfd. Massen nacheinander die betreffenden Massenummern ein und bestätigen Sie diese mit

. Nach Bestätigung Ihrer Eingaben auf der Karteikarte Einrichten wird ein Massengerüst angelegt. Um die Masse im Notariat Bücher komplett anzulegen, rufen Sie anschließend dieses Massenbuch auf und bearbeiten Sie es über [Masse bearbeiten.](https://onlinehilfen.ra-micro.de/index.php/Verwahrung#Bearbeiten)

#### <span id="page-10-0"></span>**Urkundenrollennummer/Erbvertragsnummer**

Sollen außerhalb des Notariats Bücher erfolgte Einträge in

- die Urkundenrolle
- $\blacksquare$ das Erbvertragsverzeichnis
- das Kostenregister

bei der Nummerierung der laufenden Einträge berücksichtigt werden, vermerken Sie hier die letzte laufende Nummer, die außerhalb des Notariats Bücher vergeben wurde. Im Notariat Bücher neu erfasste Einträge werden ab der nächsten Nummer fortlaufend nummeriert.

#### <span id="page-10-1"></span>**Laufende Seite**

Um einen nahtlosen Übergang von Ihrer bisherigen Notariatsarbeit in das Notariat Bücher zu ermöglichen, können Sie hier die laufenden Seiten zum Zeitpunkt der Aufnahme Ihrer Arbeit mit dem Notariat Bücher erfassen.

#### <span id="page-10-2"></span>**Kostenregisternummer**

Sollen außerhalb des Notariats Bücher erfolgte Einträge in das Kostenregister bei der Nummerierung der laufenden Einträge berücksichtigt werden, vermerken Sie die letzten außerhalb des Notariats Bücher vergebenen Kostenregisternummern. Im Notariat Bücher neu erfasste Einträge in das Kostenregister werden ab der nächsten Nummer fortlaufend nummeriert.

#### <span id="page-10-3"></span>**letzte angelegte Masse / lfd. Massen**

Außerhalb des Notariats Bücher angelegte Massen, die im Notariat Bücher weitergeführt werden sollen, können Sie hier eintragen und dann über Masse buchen weiterbearbeiten. Geben Sie nacheinander die

betreffenden Massennummern ein und übernehmen Sie sie mit  $\vert \leftarrow \vert$  in die Auswahl.

Solche Altmassen können auch im laufenden Betrieb des Notariats Bücher erfasst und anschließend bearbeitet werden.

#### <span id="page-11-0"></span>**Verwahrbuchnummer**

Sollen außerhalb des Notariats Bücher erfolgte Einträge in das Verwahrungsbuch bei der Nummerierung der laufenden Einträge berücksicht werden, vermerken Sie die letzten außerhalb des Notariats Bücher vergebenen Verwahrungsbuchnummer. Im Notariat Bücher neu erfasste Einträge in das Verwahrungsbuch werden ab der nächsten Nummer fortlaufend nummeriert.

## <span id="page-11-1"></span>Karteikarte Geschäfte

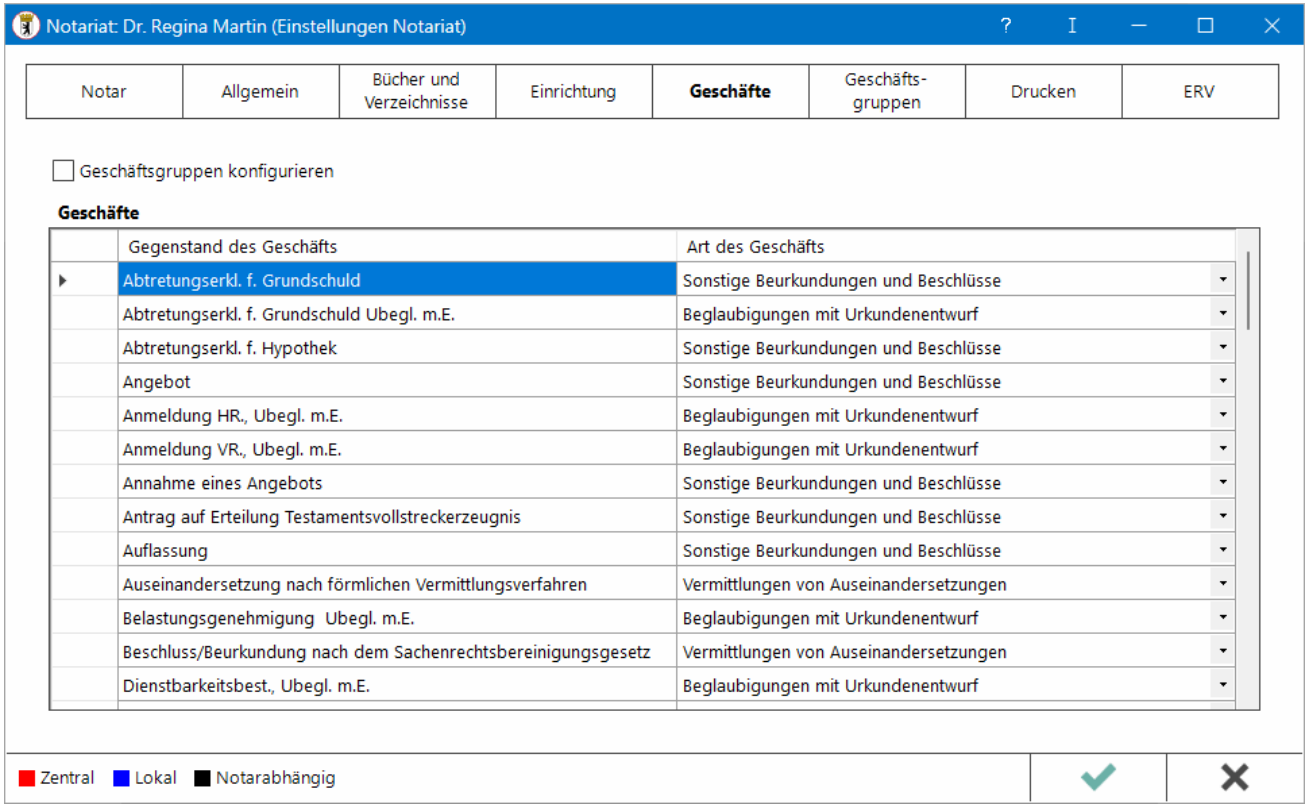

Notarinnen und Notare haben nach Abschluss eines jeden Kalenderjahres eine [Geschäftsübersicht](https://onlinehilfen.ra-micro.de/index.php/Urkundsgesch%C3%A4fte_-_%C3%9Cbersicht_Urkundsgesch%C3%A4fte) aufzustellen (§ 24 Abs. 1 DONot n. F.). In dieser ist die Anzahl der Urkundsgeschäfte nach folgenden Geschäftsarten unterschieden anzugeben:

- Beglaubigungen von Unterschriften oder Handzeichen mit Anfertigung eines Urkundenentwurfs
- $\blacksquare$ Beglaubigungen von Unterschriften oder Handzeichen ohne Anfertigung eines Urkundenentwurfs
- Verfügungen von Todes wegen
- Vermittlungen von Auseinandersetzungen
- Sonstige Beurkundungen und Beschlüsse

Für jeden [Eintrag in die Urkundenrolle](https://onlinehilfen.ra-micro.de/index.php/Urkundsgesch%C3%A4fte#Neu) können Sie einen der hier frei von Ihnen definierten Geschäftsgegenstände vermerken, dem Sie hier eine der fünf Geschäftsarten nach der DONot zugeordnet haben.

Änderungen an der Auflistung der Geschäftsgegenstände können Sie jederzeit vornehmen, da sich diese nicht auf die bereits gespeicherten Urkundenrolleneinträge auswirken. Sie sollte jedoch nur dann erfolgen, wenn es sich um eine Änderung von grundsätzlicher Bedeutung handelt. Für den jeweiligen Einzelfall können Sie beim [Eintrag in die Urkundenrolle](https://onlinehilfen.ra-micro.de/index.php/Urkundsgesch%C3%A4fte#Neu) in der Zeile mit \* den gewünschten Text eintragen. In diesem Fall muss die betreffende Geschäftsart manuell gewählt werden, damit eine Berücksichtigung in der Übersicht der Geschäfte des Notars erfolgt. Jedem Geschäftsgegenstand muss zwingend die Art des Geschäfts aus der gleichnamigen Auswahlliste zugeordnet werden, da das Programm diese Zuordnung für die automatische Erstellung der Übersicht über [die Geschäfte](https://onlinehilfen.ra-micro.de/index.php/Urkundsgesch%C3%A4fte_-_%C3%9Cbersicht_Urkundsgesch%C3%A4fte) des Notars benötigt.

Die Liste der Geschäftsgegenstände wird für sämtliche Notariate einheitlich erstellt.

### <span id="page-12-0"></span>**Geschäftsgruppen konfigurieren**

Wird eine Übersicht über die Geschäfte erstellt, können Sie diese nicht nur nach der Geschäftsart auswerten und eine Geschäftsübersicht gemäß § 23 DONot für den Präsidenten des Landgerichts erstellen. Sie können sich zusätzlich auch einen guten Überblick darüber verschaffen, wie viele Urkundsgeschäfte aus welcher

Geschäftsgruppe vorgenommen wurden. Nach Setzen des Hakens können Sie durch einen Mausklick auf die gewünschte Geschäftsgruppe auswählen.

#### <span id="page-12-1"></span>**Geschäftsarten anpassen**

Diese Funktion steht Ihnen nur zur Verfügung wenn Sie über das Notariat III verfügen. Sie können hiermit die aus dem Notariat I übernommenen Geschäftsarten (ehemals Standardtext urueb.txt) an die in Muster 7 der DONot vorgegebenen Geschäftsarten anpassen. Die Anpassung ist einmalig erforderlich, um beim Jahresabschluss eine korrekte Zuordnung im Formularausdruck der Übersicht über die Geschäfte zu ermitteln.

Bitte prüfen Sie nach erfolgter Anpassung die Zuordnung von Geschäftsgegenstand und Geschäftsart auf deren Richtigkeit. Die neuen Bezeichnungen der Geschäftsarten sind fix und entsprechen somit unabänderlich den Anforderungen des § 24 I DONot i.V.m. Muster 7 DONot.

Die neuen Bezeichnungen sind:

- Beglaubigungen ohne Urkundenentwurf,
- Beglaubigungen mit Urkundenentwurf,
- Verfügungen von Todes wegen,
- sonstige Beurkundungen und Beschlüsse und
- Vermittlungen von Auseinandersetzungen.

#### <span id="page-12-2"></span>**Geschäfte**

In der untersten Zeile <neu> können Sie der Liste der bereits erfassten Geschäftsgegenstände weitere hinzufügen. Damit diese Urkundsgeschäfte in der Übersicht der Geschäfte des Notars ausgewertet werden können, ist jedem Geschäftsgegenstand eine Geschäftsart zuzuordnen. Sie können einen Listeneintrag jederzeit bearbeiten.

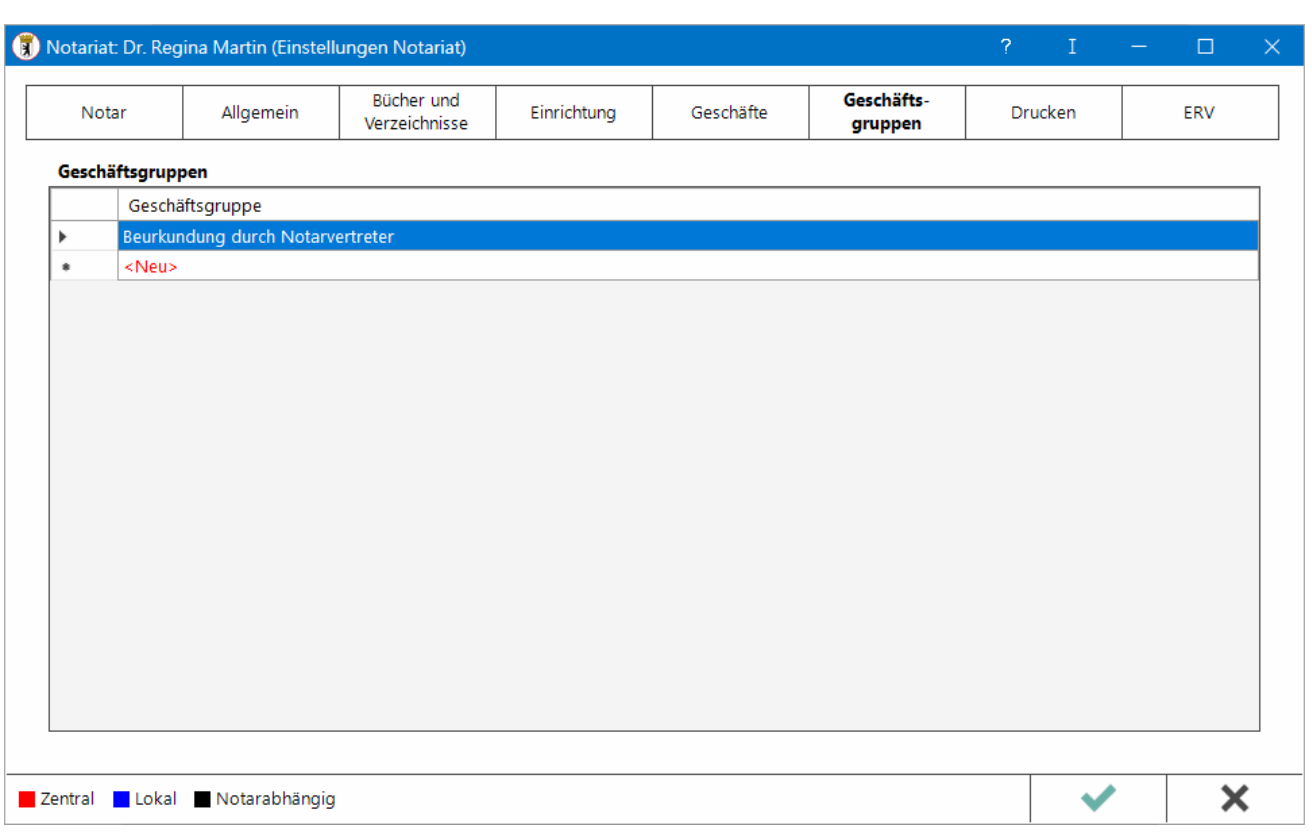

## <span id="page-13-0"></span>Karteikarte Geschäftsgruppen

Auf der Karteikarte [Bücher und Verzeichnisse](https://onlinehilfen.ra-micro.de/index.php/Notariat_(Einstellungen)#Karteikarte_B.C3.BCcher_und_Verzeichnisse) können Sie durch Wahl der Einstellung Mit zusätzlicher Gruppierungswahl festlegen, dass Urkundsgeschäfte nicht nur nach Geschäftsgegenstand und -art, sondern auch nach Geschäftsgruppen eingeordnet werden können.

Beim [Neueintrag](https://onlinehilfen.ra-micro.de/index.php/Urkundsgesch%C3%A4fte#Neu) in die Urkundenrolle können Sie aus der hier verfassten Auswahl der Geschäftsgruppen die gewünschte auswählen.

Wird eine Übersicht über die [Geschäfte](https://onlinehilfen.ra-micro.de/index.php/Urkundsgesch%C3%A4fte_-_%C3%9Cbersicht_Urkundsgesch%C3%A4fte) erstellt, können Sie diese nicht nur nach der Geschäftsart auswerten und eine Geschäftsübersicht gemäß § 23 DONot für den Präsidenten des Landgerichts erstellen. Sie können sich zusätzlich auch einen guten Überblick darüber verschaffen, wie viele Urkundsgeschäfte aus welcher Geschäftsgruppe vorgenommen wurden.

### <span id="page-13-1"></span>**Geschäftsgruppen**

Eine weitere Geschäftsgruppe eintragen können Sie, indem Sie mit einem Mausdoppelklick auf die Zeile <neu> klicken. Sie können eine bereits eingetragene Geschäftsgruppe bearbeiten, indem Sie mit einem Mausdoppelklick auf die betreffende Zeile klicken.

## <span id="page-14-0"></span>Funktionen in der Abschlussleiste

## Zentral/Lokal/Notarabhängig

<span id="page-14-1"></span>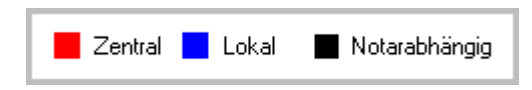

Zentrale Einstellungen gelten für das gesamte Netzwerk, das heißt für alle Benutzer, lokale Einstellungen nur für den einzelnen Benutzer. Notarabhängige Einstellungen gelten allein für den jeweiligen Notar.

<span id="page-14-2"></span>**OK** 

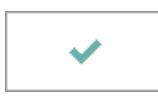

Hier speichern Sie die Einstellungen Notariat.

### <span id="page-14-3"></span>Abbruch und Schließen

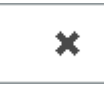

Mit diesem Button beenden Sie die Einstellungen Notariat; vorgenommene Änderungen werden nicht übernommen.